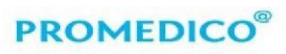

Promedico ICT B.V. Promedico ICT B.V.<br>Winthoutlan 6<br>3526 KV Utrecht<br>t +31 (0)30 - 601 66 20<br>info@promedico.nl<br>promedico.nl<br>promedico.nl

# Promedico-VDF Doelmatig voorschrijven

### Inhoud

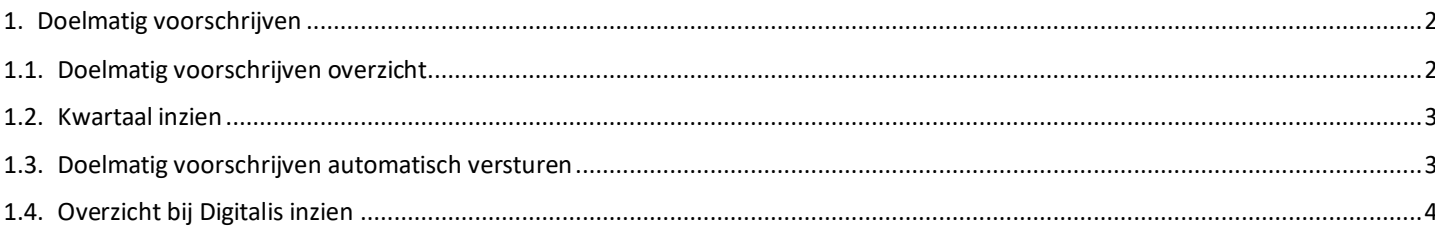

### **PROMEDICC**

### <span id="page-1-0"></span>**1. Doelmatig voorschrijven**

- Om gebruik te kunnen maken van de regeling met betrekking tot Doelmatig Voorschrijven moet u in het bezit zijn van een Prescriptor account. Indien deze gegevens zijn ingevuld in praktijkinstellingen (**Beheer – Praktijk – Extern – Prescriptor**) is de functionaliteit voor Doelmatig Voorschrijven automatisch beschikbaar.
- De voorschriften kunnen handmatig per kwartaal of automatisch verzonden worden naar Digitalis. Om gebruik te kunnen maken van automatisch verzenden moet de taakplanner worden ingesteld (zie hiervoor het kopje Doelmatig voorschrijven automatisch versturen).

#### <span id="page-1-1"></span>**1.1. Doelmatig voorschrijven overzicht**

Om in te zien wat naar Digitalis verzonden is, kan gebruik gemaakt worden van het overzicht voor Doelmatig voorschrijven. Deze is te vinden onder het tabblad **Rapportage – Externe uitwisseling – Doelmatig voorschrijven**:

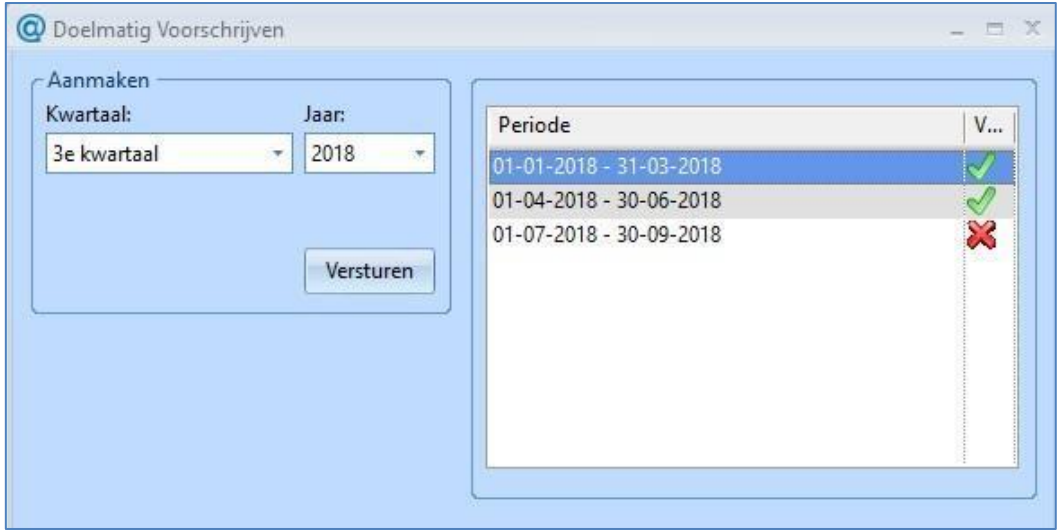

- Bovenstaand overzicht zal leeg zijn tot er een kwartaal naar Digitalis verstuurd is. Alle voorschriften van 2018 die in aanmerking komen kunnen met terugwerkende kracht naar Digitalis gestuurd worden. Dit kan gedaan worden door het betreffende kwartaal en jaar te selecteren en op Versturen te klikken. Hierna verschijnt het verstuurde kwartaal in het overzicht aan de rechterkant.
- Indien achter het kwartaal een staat, betekent dit dat alles in het betreffende kwartaal correct is verzonden. Staat er een **dan zijn er één of meerdere regels binnen het kwartaal niet goed** verzonden.
- Indien er gebruik gemaakt wordt van automatisch verzenden naar Digitalis, wordt na afloop van ieder kwartaal automatisch het hele kwartaal getoond in het overzicht.
- In het overzicht kan door middel van het rechtermuismenu een kwartaal ingezien worden (meer informatie onder het kopje 'Kwartaal inzien'). Ook foutieve regels kunnen via deze weg opnieuw verstuurd worden. Alleen de voorschriften die nog niet (correct) verzonden zijn worden dan (opnieuw) verstuurd.

## **PROMEDICO®**

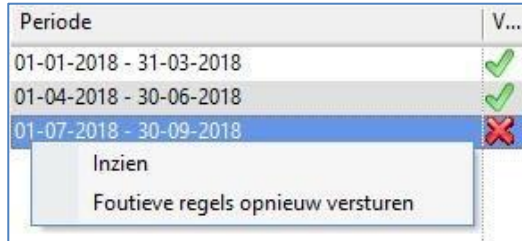

#### <span id="page-2-0"></span>**1.2. Kwartaal inzien**

- Door in het overzicht op de rechtermuisoptie **Inzien** te klikken, wordt het overzicht 'Doelmatig voorschrijven status' getoond. Dit overzicht bevat alle voorschriften die in aanmerking komen voor doelmatig voorschrijven van het geselecteerde kwartaal.
- De status van het betreffende voorschrift wordt achteraan de regel weergegeven. Er zijn drie statussen:
	- **Verzonden**
	- **Niet verzonden:** de regel is niet verzonden naar Digitalis. Een oorzaak hiervoor kan zijn dat er op annuleren is geklikt tijdens het versturen van het kwartaal.
	- **Fout bij verzenden:** er is een poging gedaan tot verzenden naar Digitalis maar deze is niet gelukt.

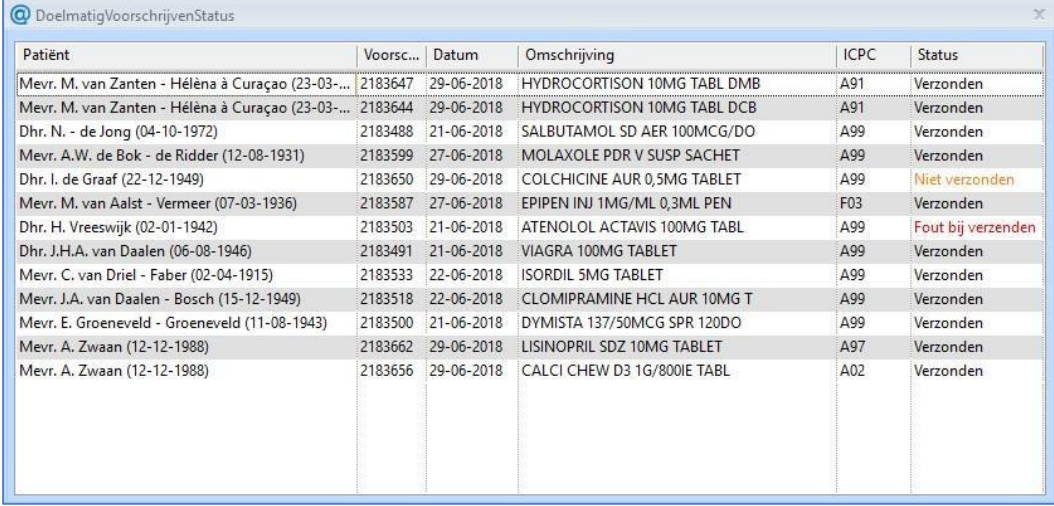

• Een voorschrift kan door middel van de rechtermuisoptie **Opnieuw versturen** handmatig opnieuw verstuurd worden naar Digitalis, bijvoorbeeld als deze niet goed is verzonden. Deze optie is alleen beschikbaar als de regel niet correct verzonden is.

#### <span id="page-2-1"></span>**1.3. Doelmatig voorschrijven automatisch versturen**

- Om gebruik te maken van automatisch verzenden moet er een taak worden toegevoegd aan de taakplanner (**Beheer – Taakplanner**).
- Er is een nieuwe **Taak** toegevoegd voor het versturen van de voorschriften naar Digitalis:

## **PROMEDICO®**

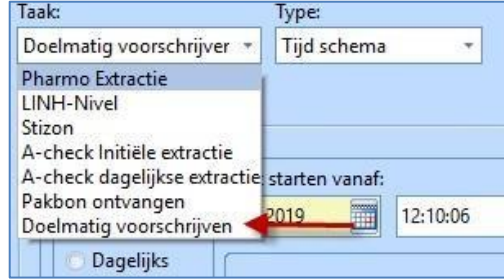

- Onder **Tijdschema** kan ingesteld worden hoe vaak en wanneer de voorschriften naar Digitalis verstuurd moeten worden. Dit kan naar eigen inzicht worden ingesteld.
- Het automatisch versturen van voorschriften geldt alleen voor voorschriften die zijn ingevoerd na 01012019. Een kwartaal wordt pas getoond in het overzicht scherm na afloop van een kwartaal. Dit betekent dat het eerste kwartaal van 2019 pas op 1 april 2019 zichtbaar is.

#### <span id="page-3-0"></span>**1.4. Overzicht bij Digitalis inzien**

• Het is mogelijk om het overzicht bij Digitalis in te zien. Hiervoor is een snelkoppeling gemaakt: **Rapportage – Rapportage doelmatig voorschrijven**. Let op: de voorschriften zijn pas een dag na het verzenden zichtbaar in het overzicht van Digitalis.

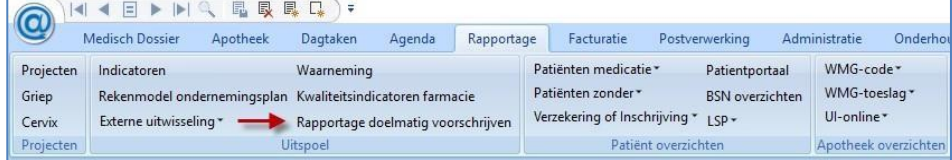